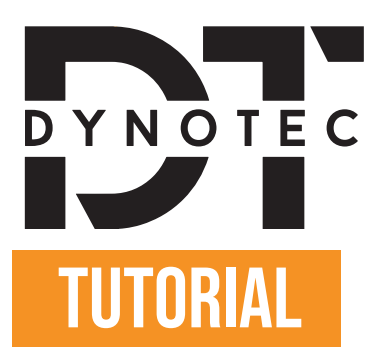

### **HOW TO GET YOUR CONFIGURATION CODE ON INDIVIDUAL AUTODESIGN?**

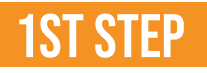

#### Go to https://individualautodesign.eu/configurator/ and you will land here on this website:

For the section of the Sellery Video Shop Configurator Installation and Partners Order proces About us Individual Blog Contact  $\cdots$  West

# **Configurator**

Stand out from the Crowd - Be INDIVIDUAL Create your own design which is unique to you.

 $\Box$   $\Box$   $\Diamond$  f  $\square$ 

The shade of the materials may depend on your monitor. We will be happy to send you a sample of the selected material on request.

1. Car details

**or** 

Choose a vehicle

Skip vehicle selection

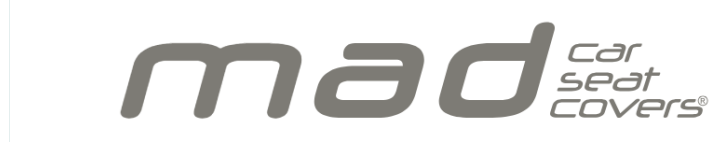

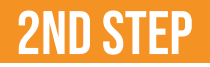

Click on "choose a vehicle".

General Control Products Gallery Video Shop Configurator Installation and Partners Order proces About us Individual Blog Contact  $\sim$  100  $\mu$  100  $\mu$ 聖

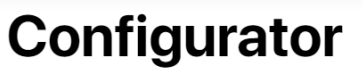

Stand out from the Crowd - Be INDIVIDUAL Create your own design which is unique to you.

 $E \subseteq S$ 

The shade of the materials may depend on your monitor. We will be happy to send you a sample of the selected material on request.

1. Car details

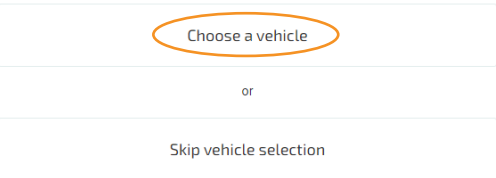

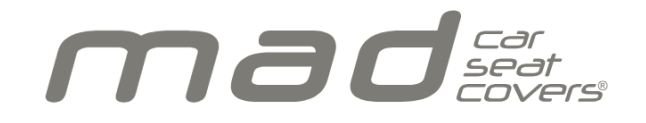

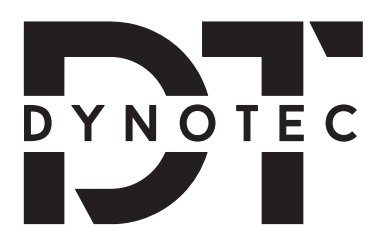

## 3rd Step

You will now see appear below "Choose a vehicle" a section where you can select your car's brand, its model and the year of manufacture.

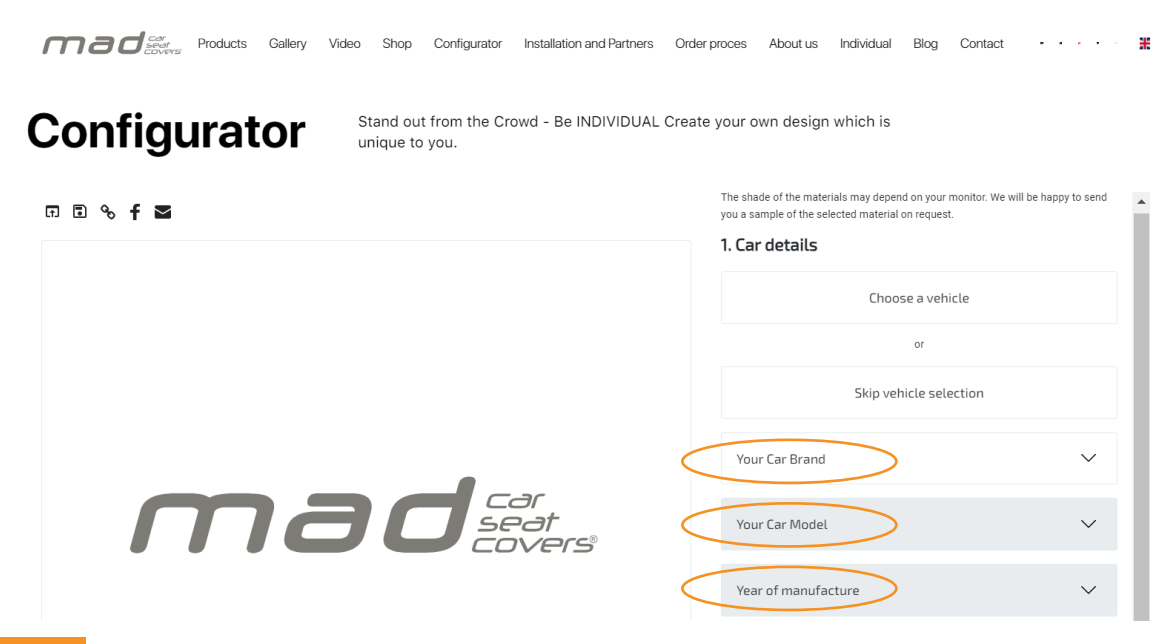

## **4TH STEP**

You will now be able to create your own design which is unique to you !

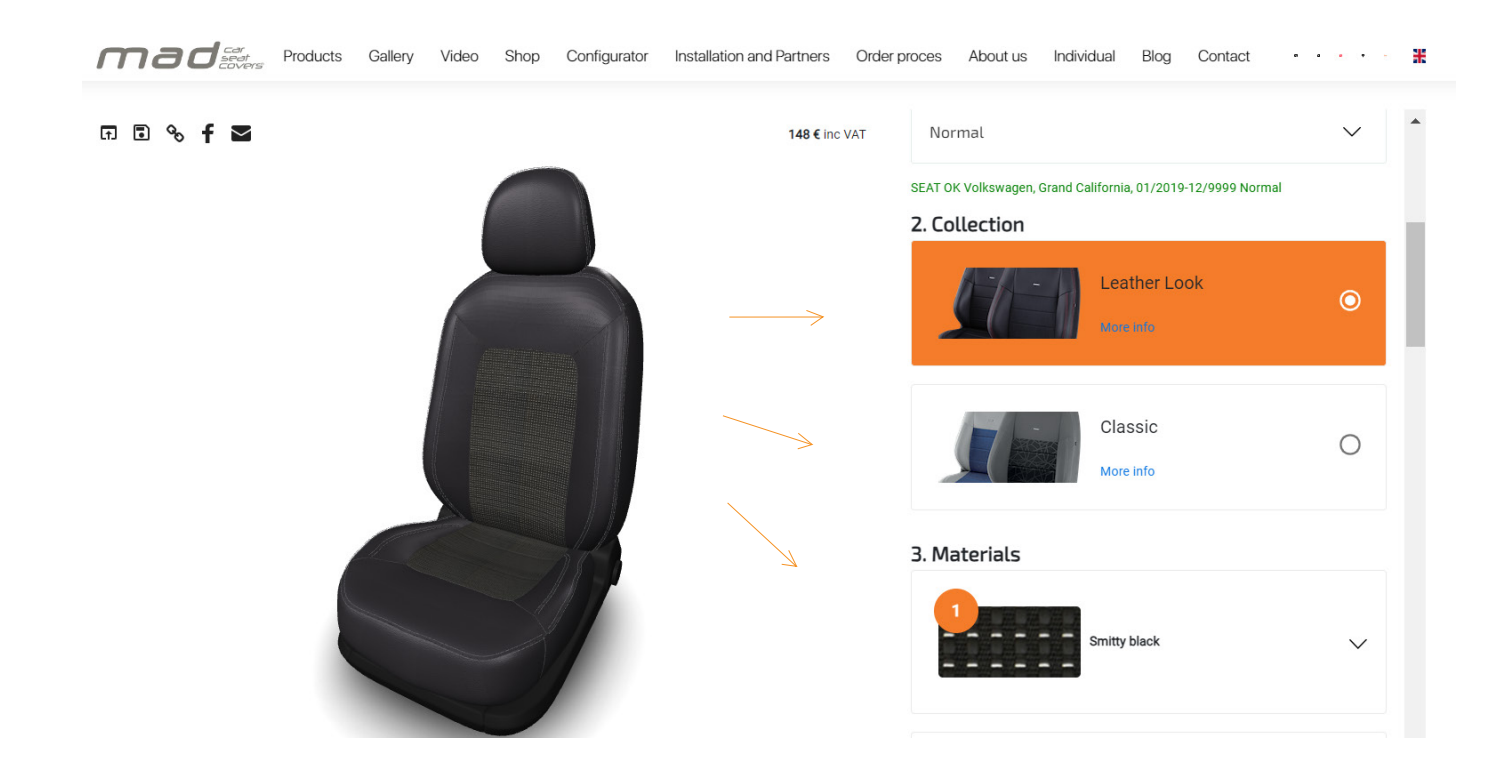

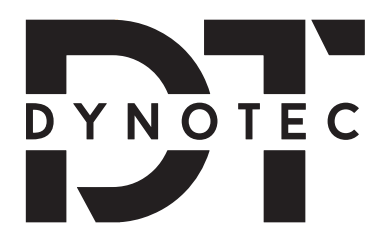

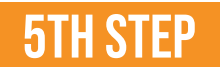

Once you are done creating your design, under "Configuration Summary", copy your configuration code:

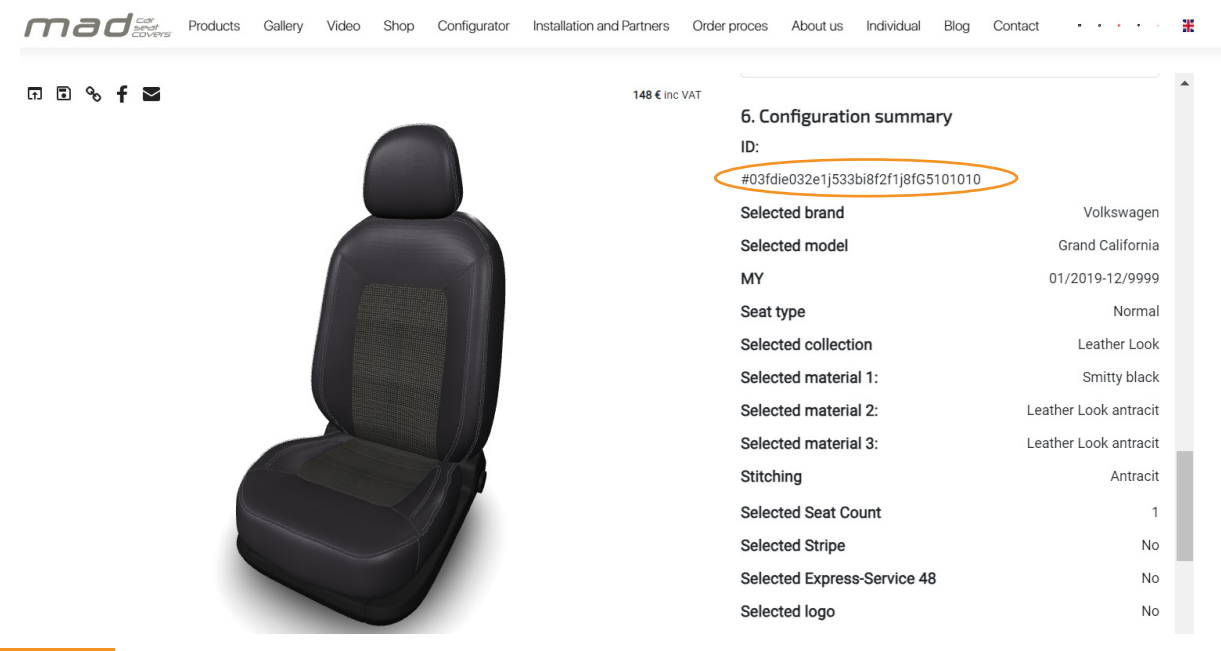

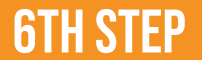

You can now go back to the DynoTec website and paste the configuration code down below

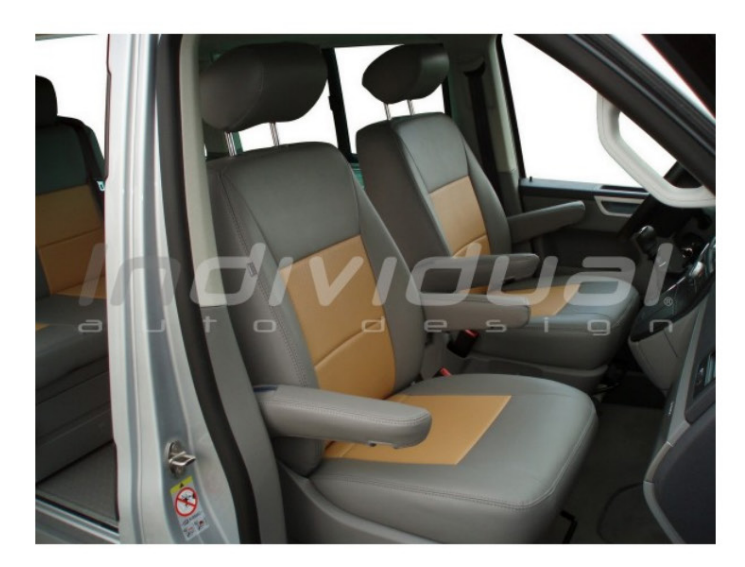

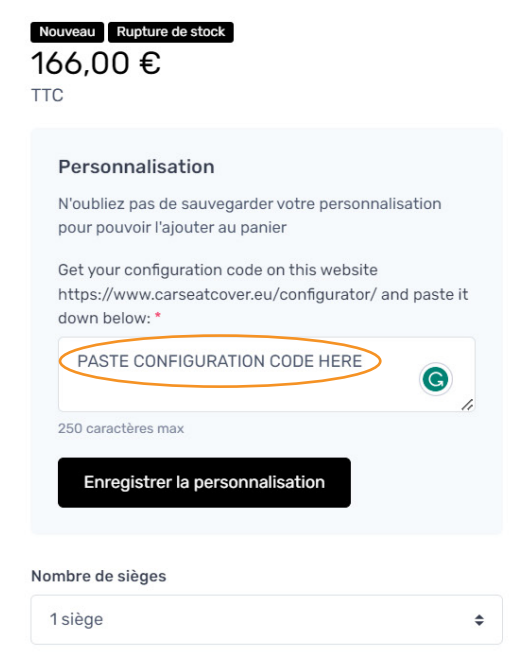